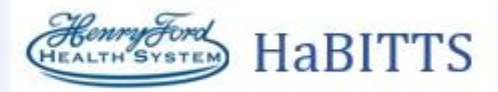

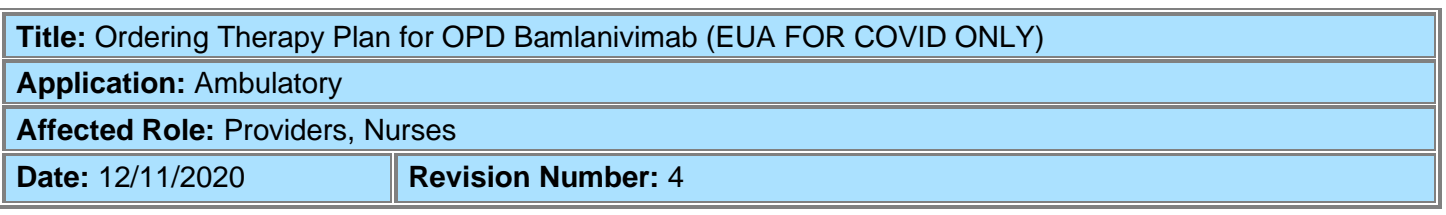

If a patient needs to receive the Monoclonal Antibodies a Therapy Plan will need to be added.

## Try It Out

- 1. Open the patient's chart with a face to face visit, telephone encounter, virtual visit or an Orders Only encounter.
- 2. Document consent by using the smart phrase **.bamconsent** in your note.

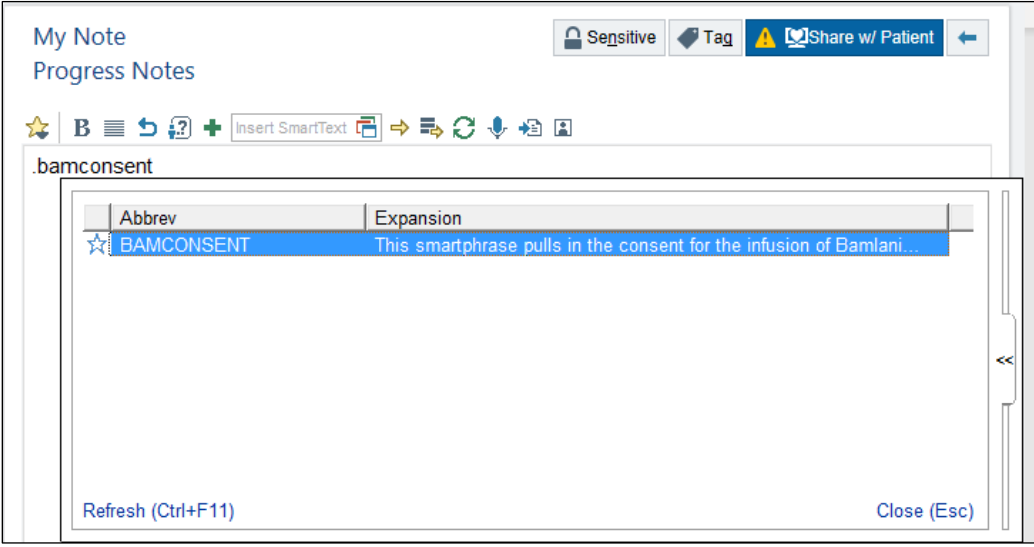

- 3. F2 through the consent to answer the questions.
	- **a.** Highlight and delete any questions that you cannot answer.
	- **b.** The patient's vitals will pull into the consent only from a face to face encounter.

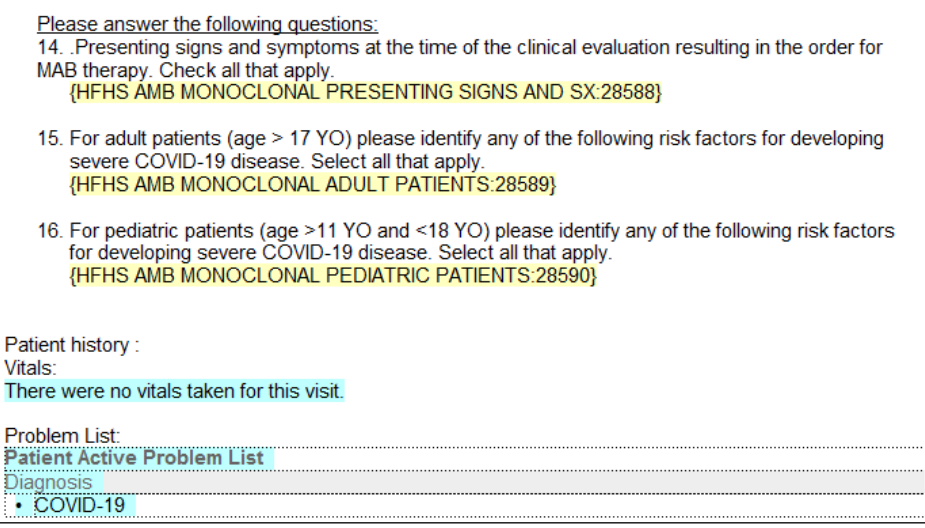

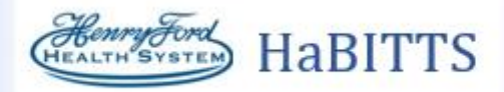

- 4. Open Outpatient Therapy Plan.
	- **a.** Search for Outpatient Therapy Plan in your Search Tool located in Storyboard.

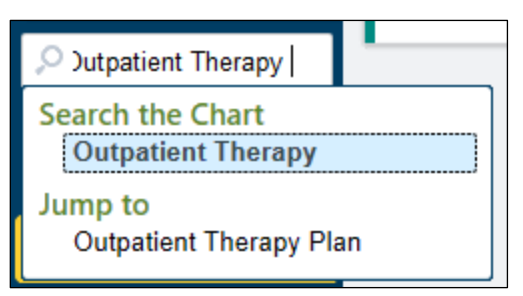

**b.** Outpatient Therapy Plan is also located under the more activities drop down arrow and select Outpatient Therapy Plan.

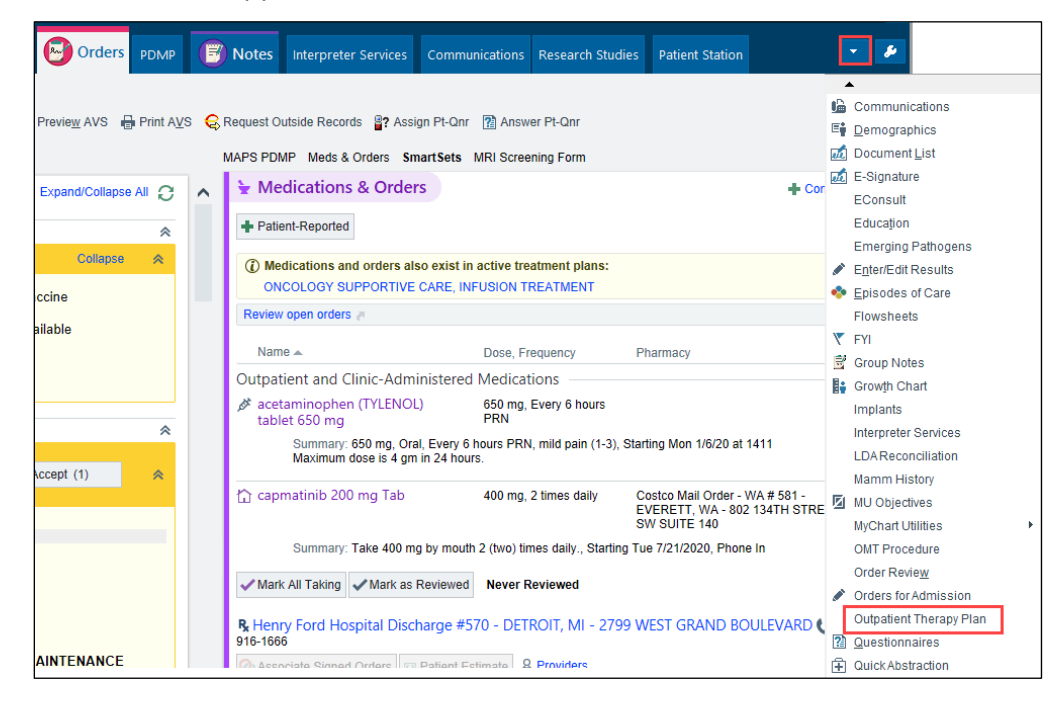

- 5. In the Therapy Plan search box look for OPD Bamlanivimab (EUA FOR COVID ONLY). **Click Assign**.
	- **a. Completion and signing of the Therapy Plan will place the plan in a scheduling work queue for CSR processing.**
	- **b. For Central Market the provider should contact the infusion center prior to placing the plan, schedulers in this market will not schedule from a work queue.**

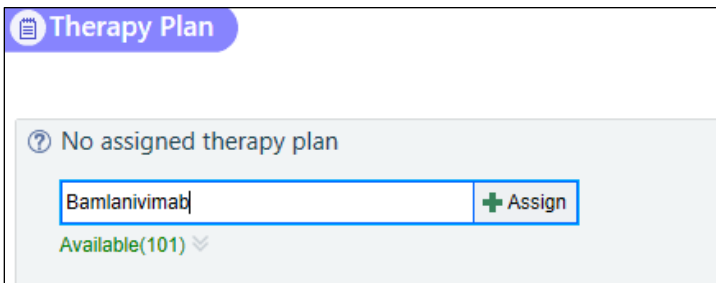

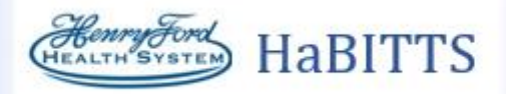

- 6. The Therapy Plan Properties window will open. Fill in the Plan start date, Lead Provider and Treatment department.
	- **a.** Plan start date: Desired date of infusion
	- **b.** Lead provider: PCP/Specialist ordering the plan
	- **c.** Treatment department: Location of infusion therapy (e.g. DETC Infectious Disease, Columbus Infectious Disease, etc.)

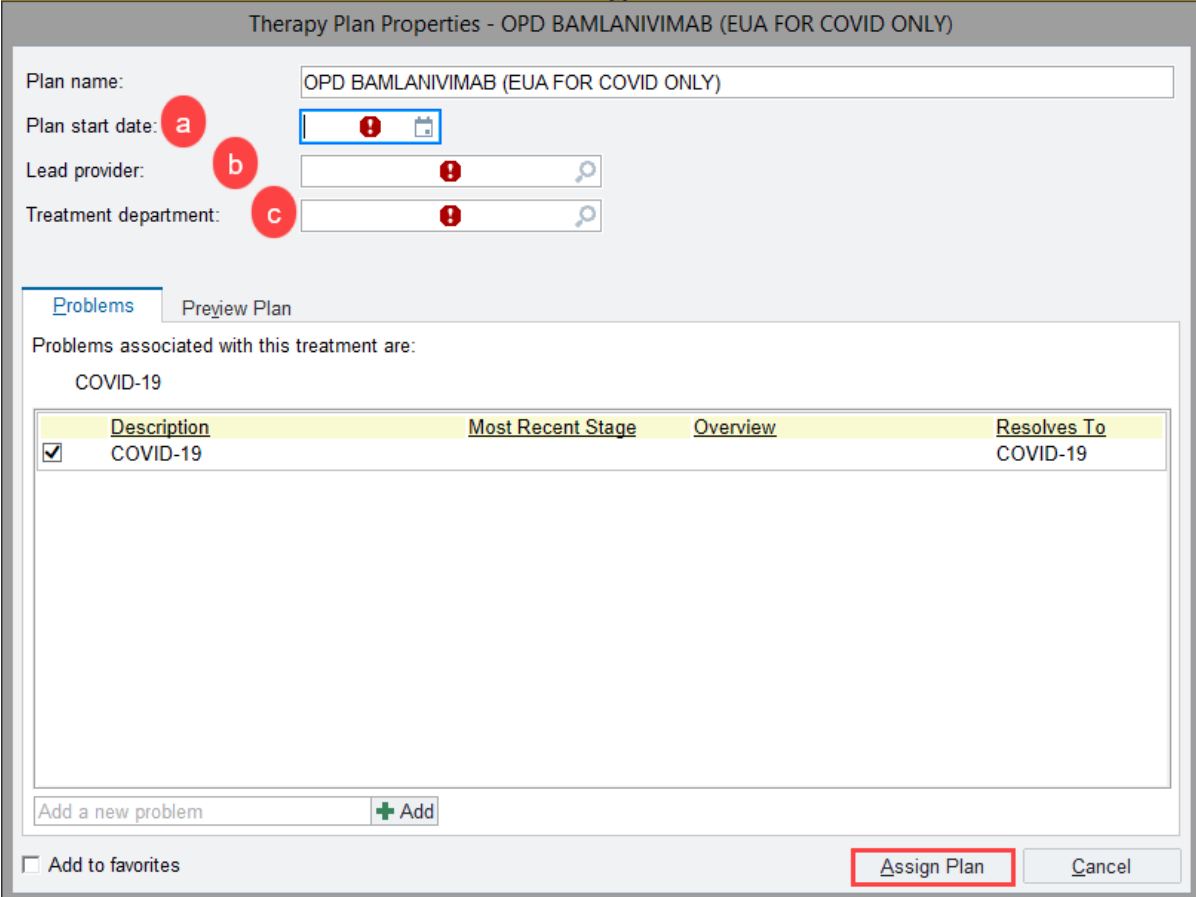

## 7. Click **Assign Plan.**

8. Select the check box beside the therapy plan name. This will select All Orders, do not unselect any orders.

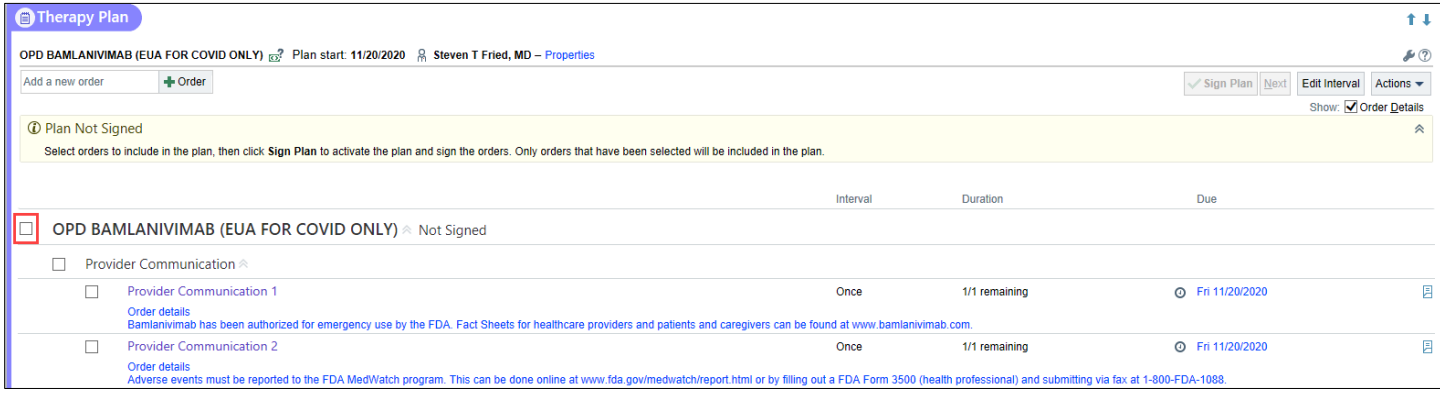

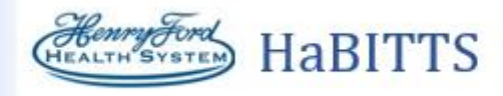

## **If a provider is entering the Therapy Plan go to Step #9**

**If a nurse is teeing up the plan for the provider:**

**a.** Click on **Actions**. In the drop down click **Send Plan.**

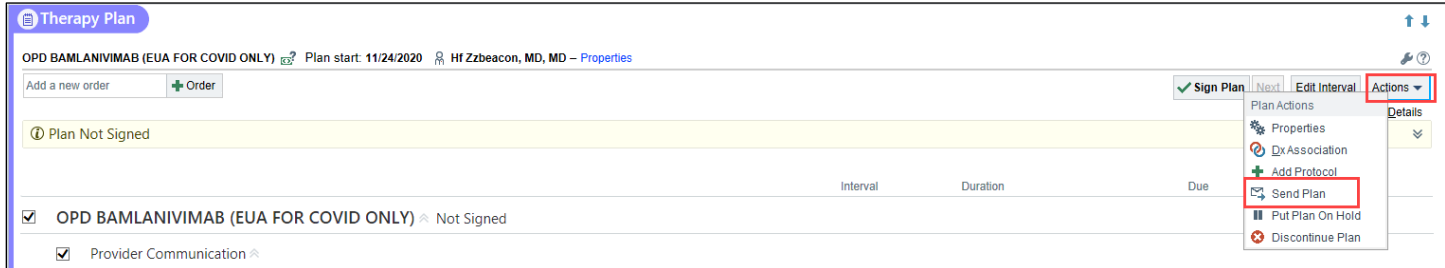

**b.** The Sending window will open. Fill in Provider Recipient and any Message needed. The Therapy Plan will be sent to the Recipient InBasket to be signed in the **Treatment Plans** folder.

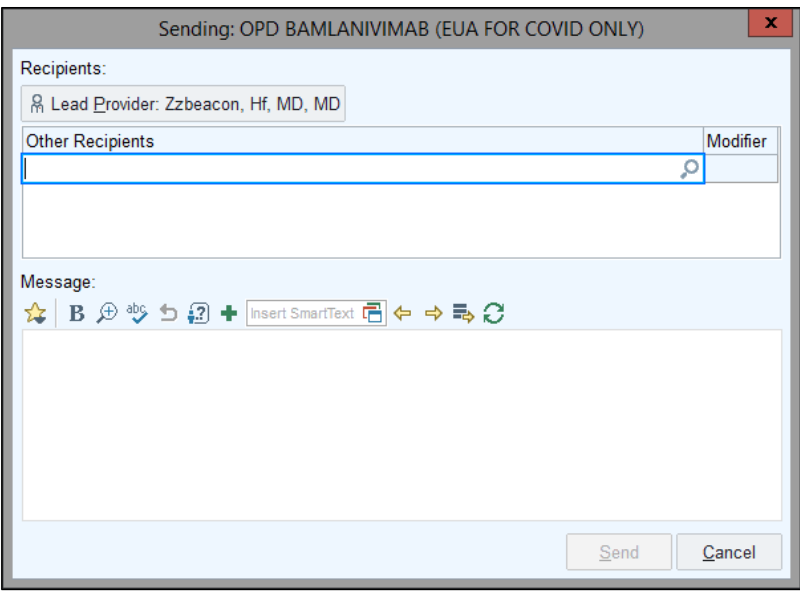

9. Review the Provider Communication and all orders within the Therapy Plan. Scroll down to the bottom of the Therapy Plan and click **Sign Plan**.

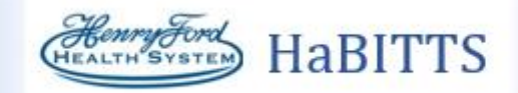

10. The Associate Diagnoses window will open, assure orders are associated with the proper diagnoses. Click **Accept**.

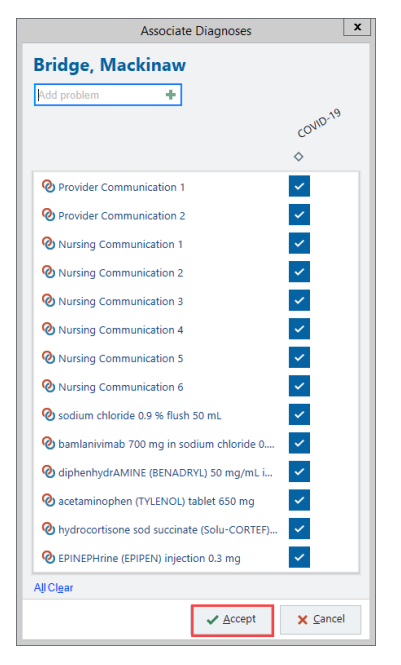

- 11. Complete/Sign the visit.
	- **a. Completion and signing of the Therapy Plan will place the plan in a scheduling work queue for CSR processing.**
	- **b. For Central Market the provider should contact the infusion center prior to placing the plan, schedulers in this market will not schedule from a work queue.**